# **HUMANDATA**

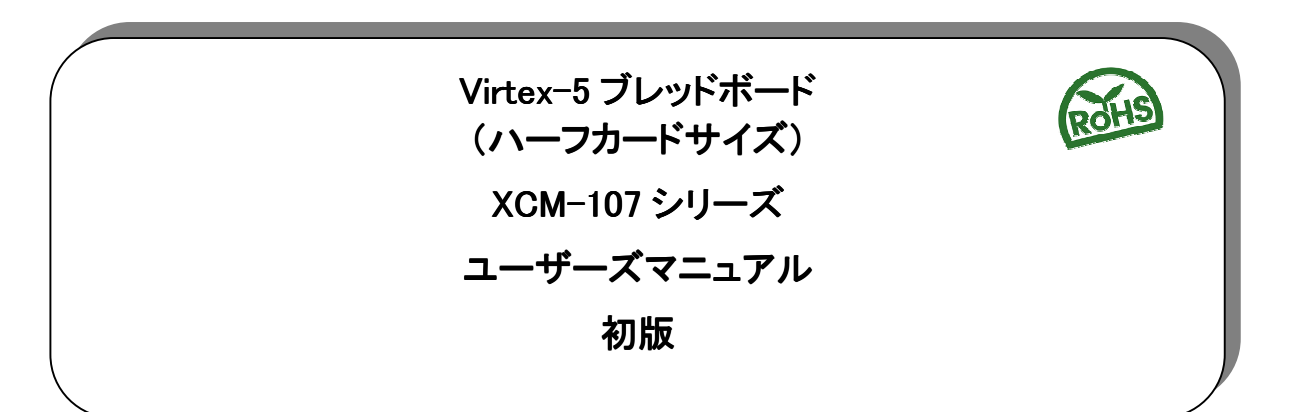

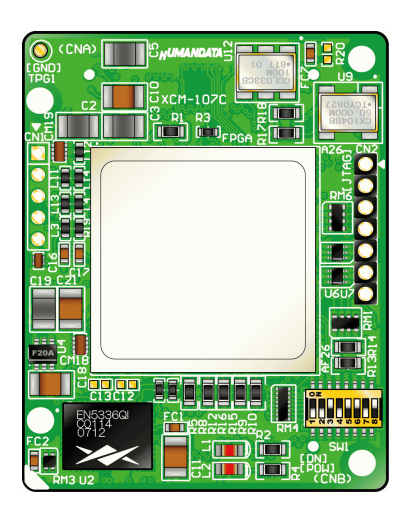

ヒューマンデータ

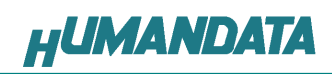

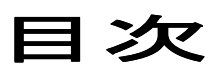

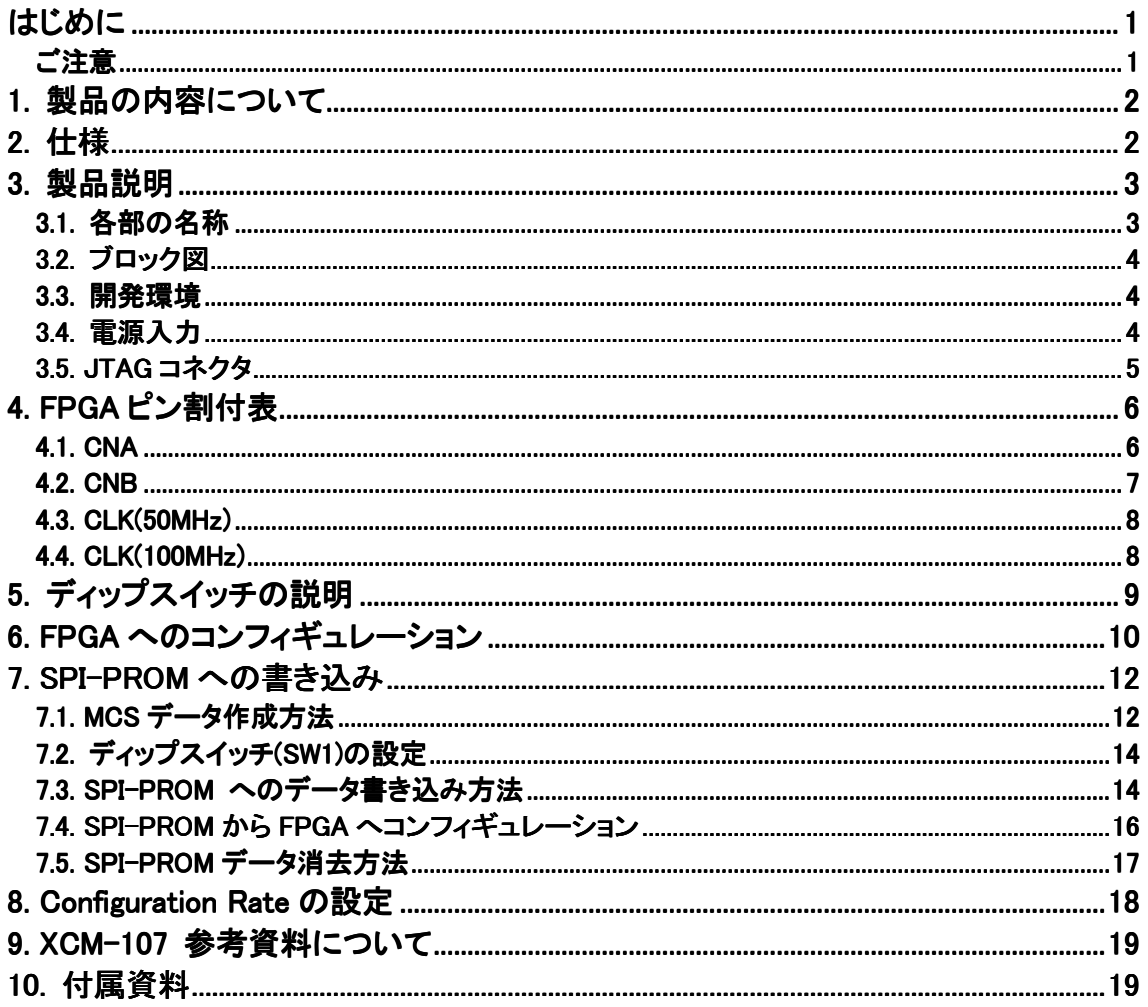

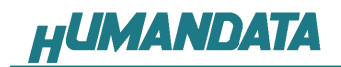

# はじめに

この度は、Virtex-5 ブレッドボード/XCM-107 をお買い上げいただきまして誠にありがと うございます。

XCM-107 は、XILINX の高性能FPGA Virtex-5LXT を用いた評価用ボードで、電源回路、 クロック回路、コンフィギュレーション回路などを装備した、使いやすいボードになっていま す。どうぞご活用ください。

### ご注意

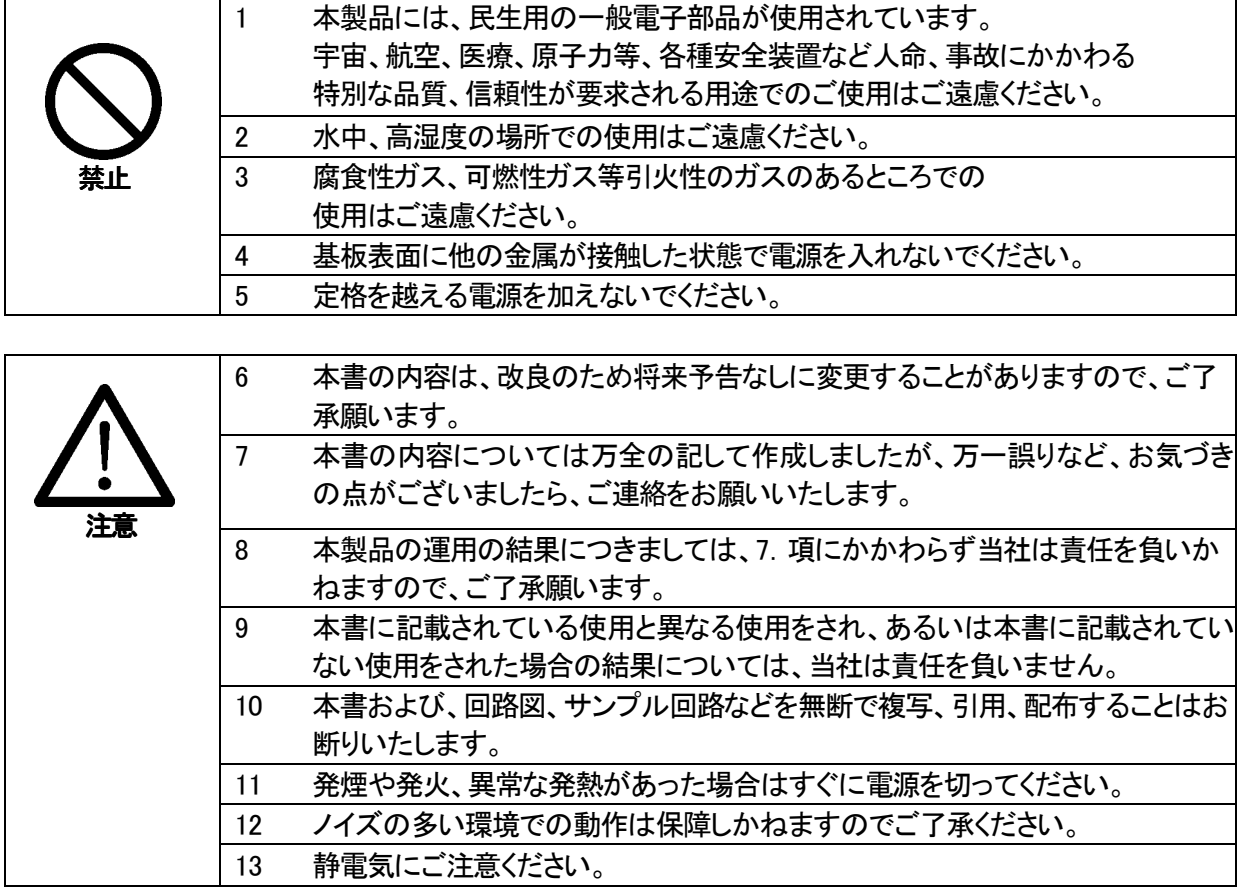

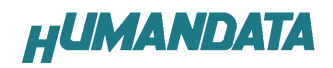

# 1. 製品の内容について

 本パッケージには、以下のものが含まれています。万一、不足などがございましたら、弊 社宛にご連絡ください。

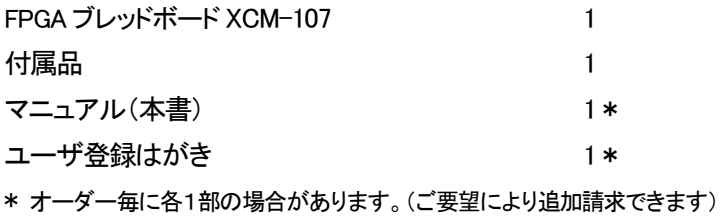

### 2. 仕様

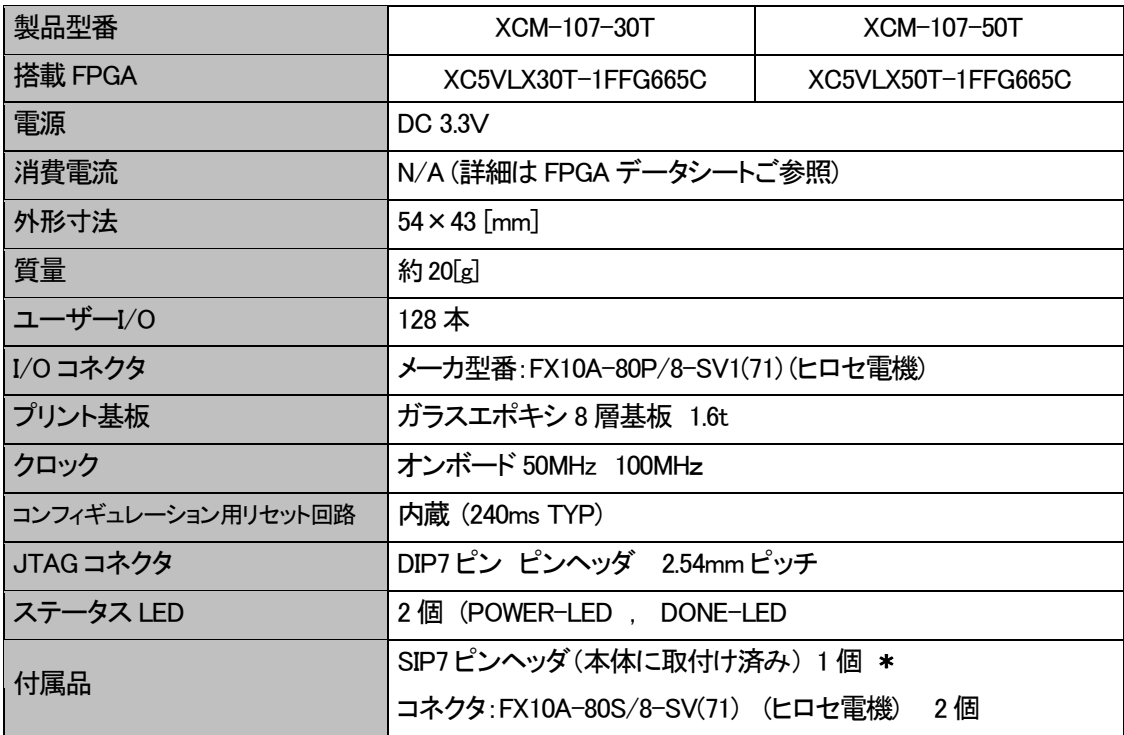

\* 互換品と変更になる場合がございます

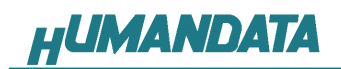

# 3. 製品説明

### 3.1. 各部の名称

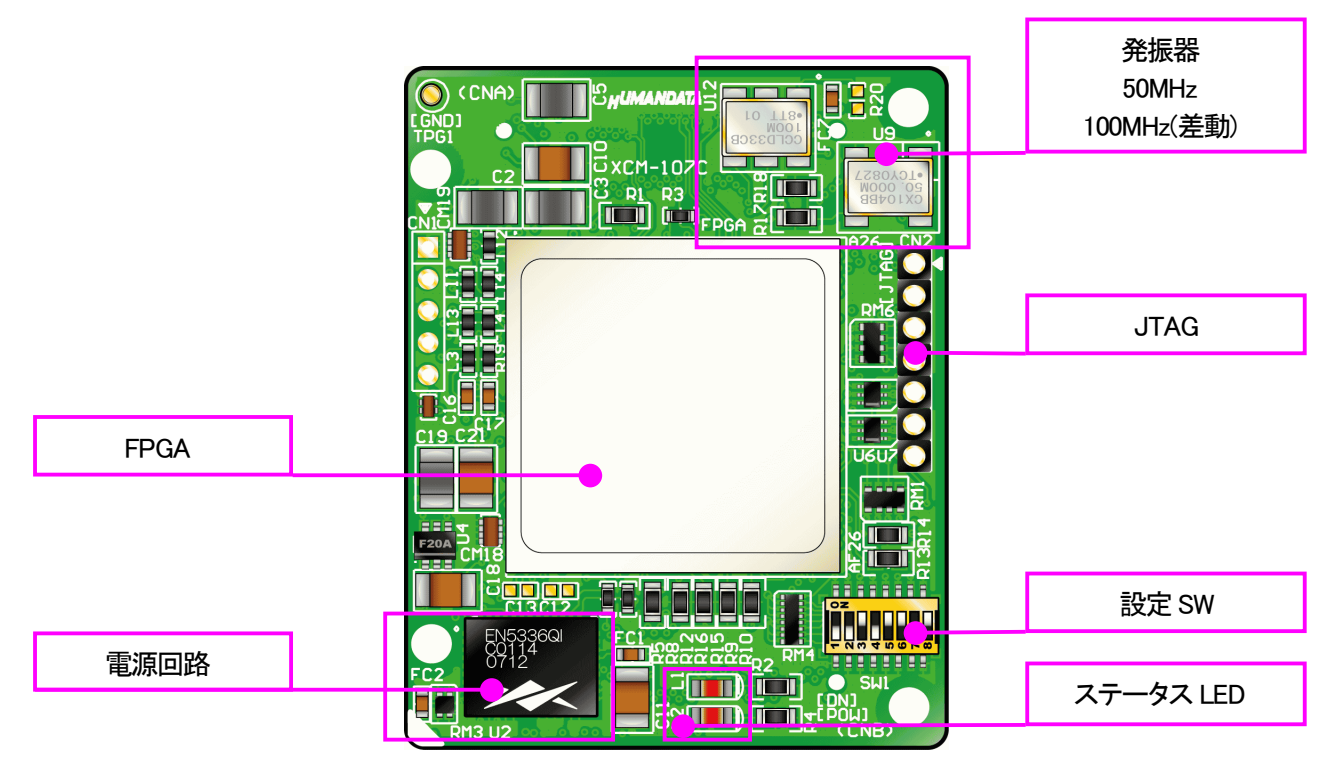

部品面

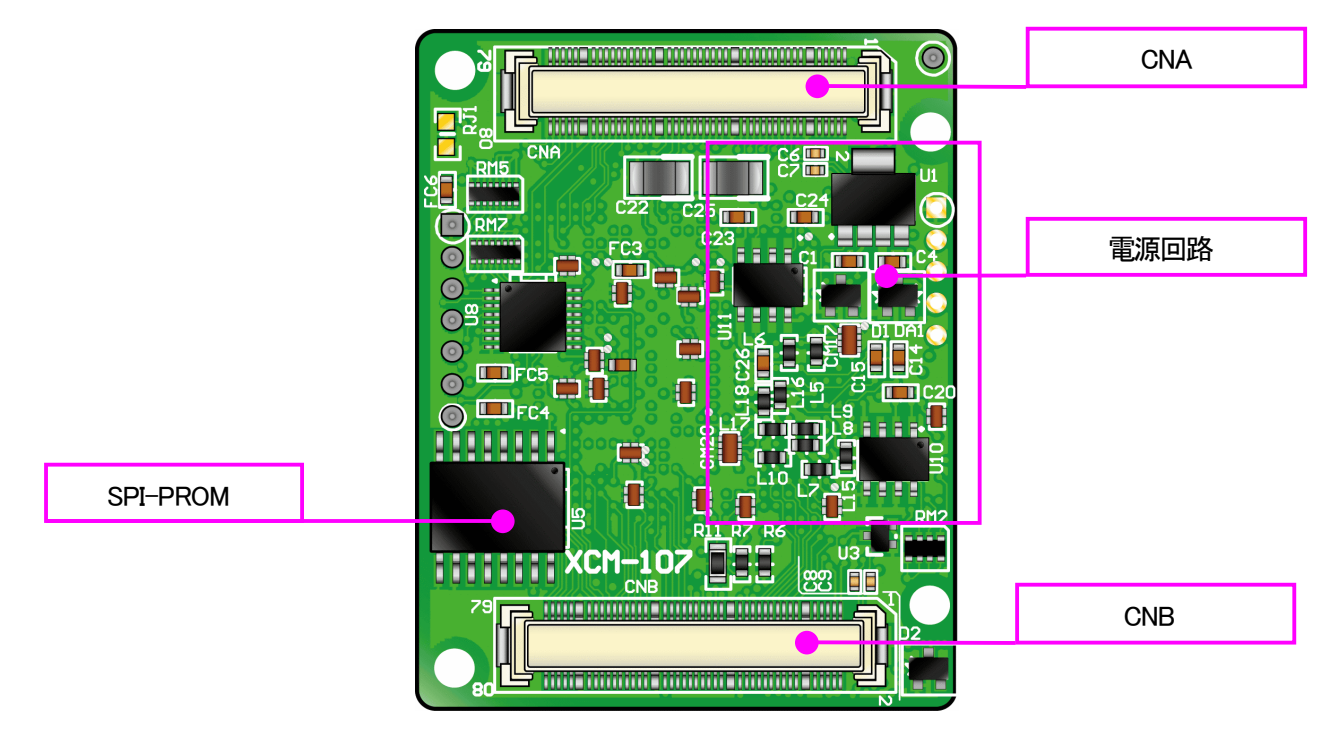

はんだ面

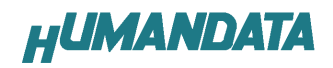

### 3.2. ブロック図

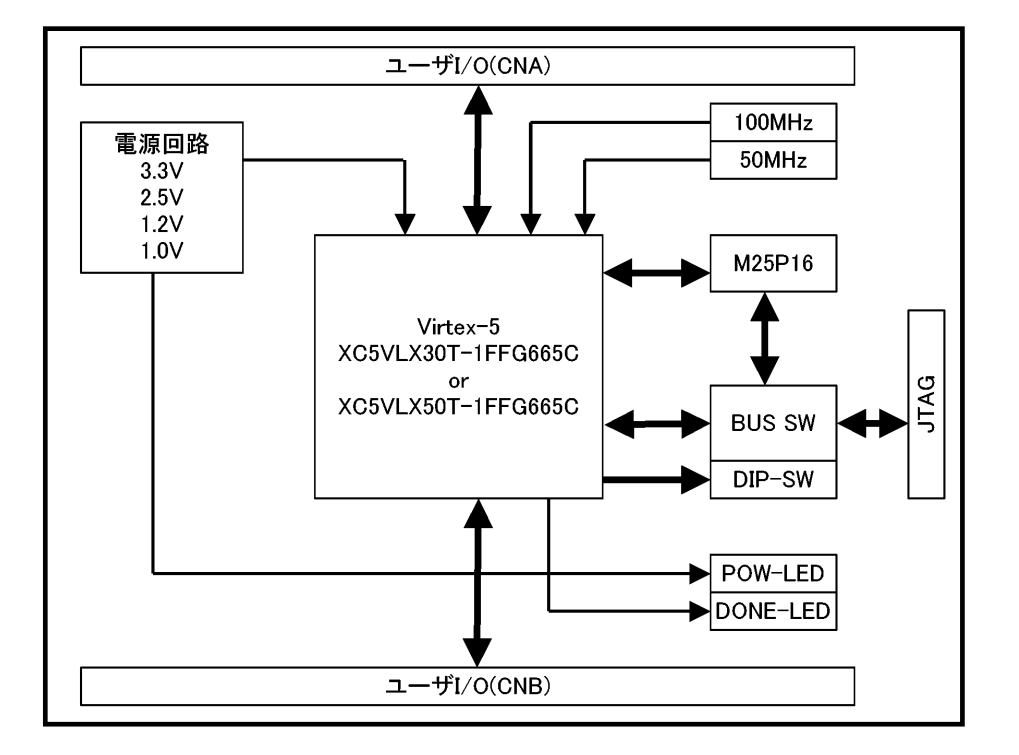

#### 3.3. 開発環境

FPGAの内部回路設計には、回路図エディタやHDL入力ツール、論理合成ツールが必 要です。これらの開発ツールは、XILINX社が無償配布するISEにて可能です。使用する 際には、インターネットによるライセンス登録が必要となります。

#### 3.4. 電源入力

本ボードは、DC 3.3V単一電源で動作します。

内部で必要な、2.5V、1.2V、1..0Vはオンボードのレギュレータにより生成されます。 外部から供給する 3.3V 電源は充分安定して、充分な余裕のあるものをご用意ください。 電源は、CNA、CNB から供給してください。CNA は BANK-A、CNB は BANK-B の VCCIO と なっております。適切な電源を供給してください。

いずれも 3.3V を超えることはできません。

詳しくは FPGA のデータシート、回路図などを参照してください。また電源の立ち上がりは単 調増加である必要があります。良質の電源を使用するようにしてください。

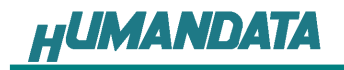

### 3.5. JTAG コネクタ

FPGA へのコンフィギュレーションや SPI-PROM への ISP に用います。 ピン配置は次表のとおりです

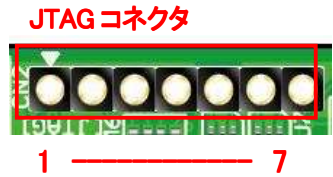

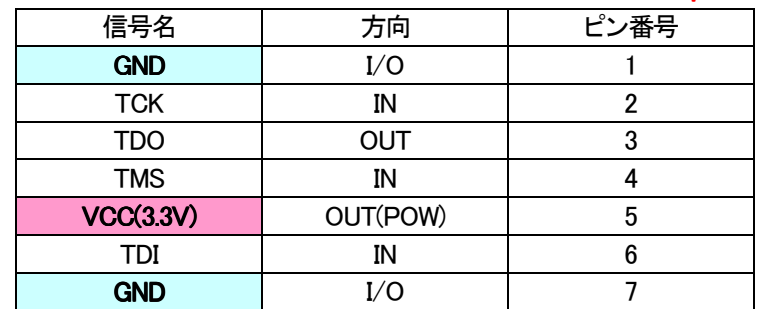

弊社製ダウンロードケーブル XC3、XCKIT や XILINX 社の純正ケーブルなどを用いること ができます。

また、ダウンロードケーブルと XCM-107 との接続には付属品 SIP7 ピンヘッダをご利用で きます。

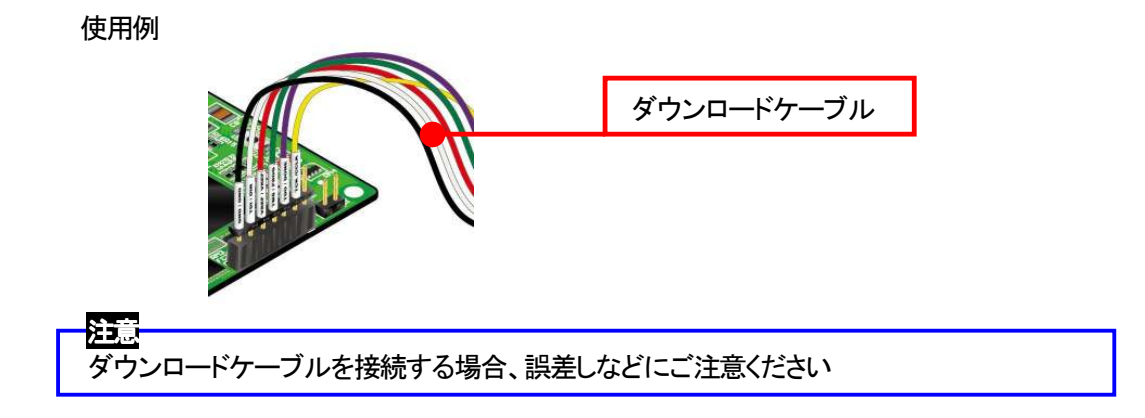

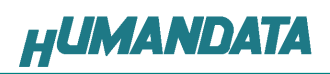

# 4. FPGA ピン割付表

## 4.1. CNA

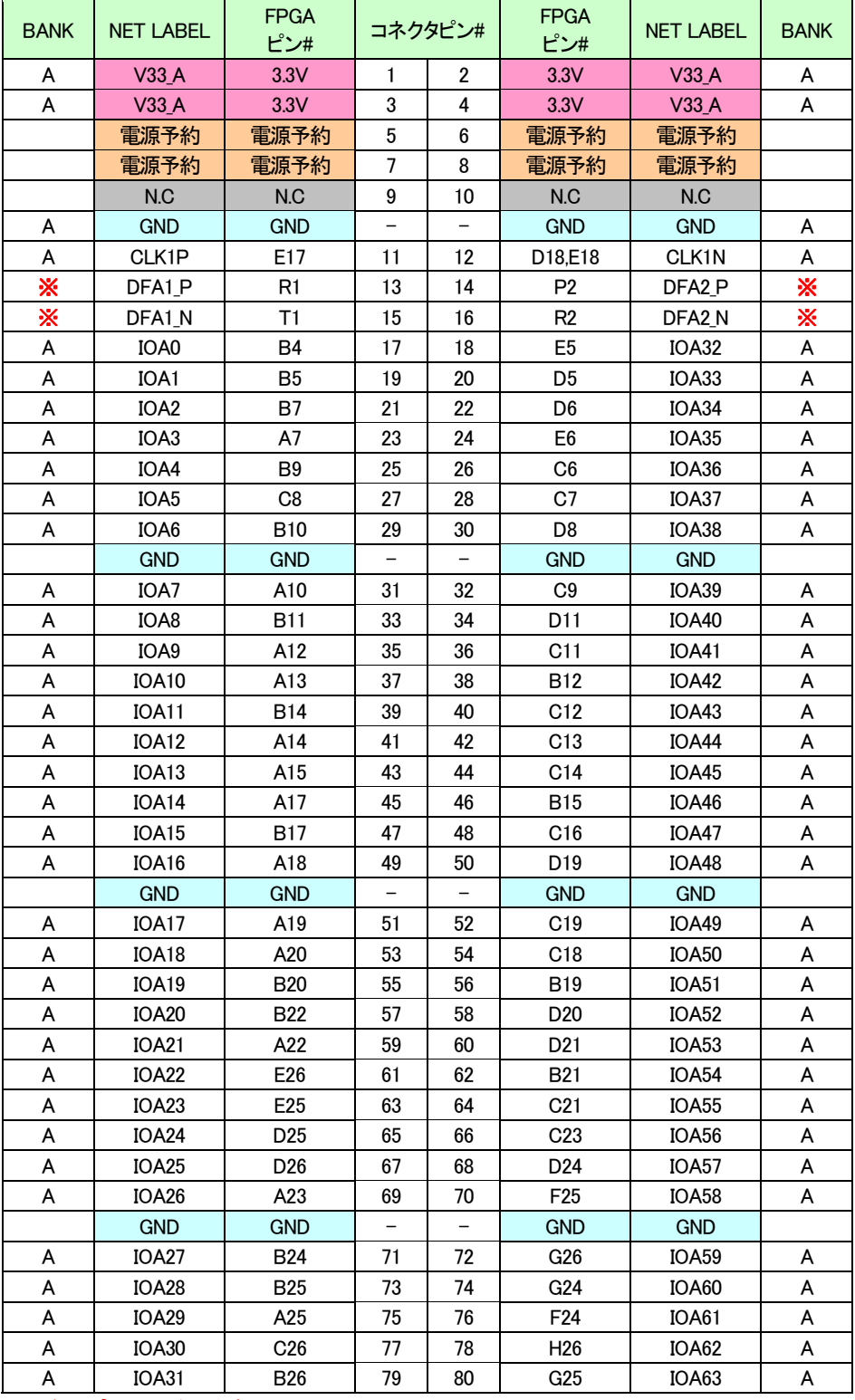

※現在サポート外となります。

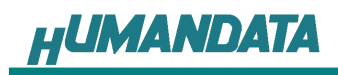

### 4.2. CNB

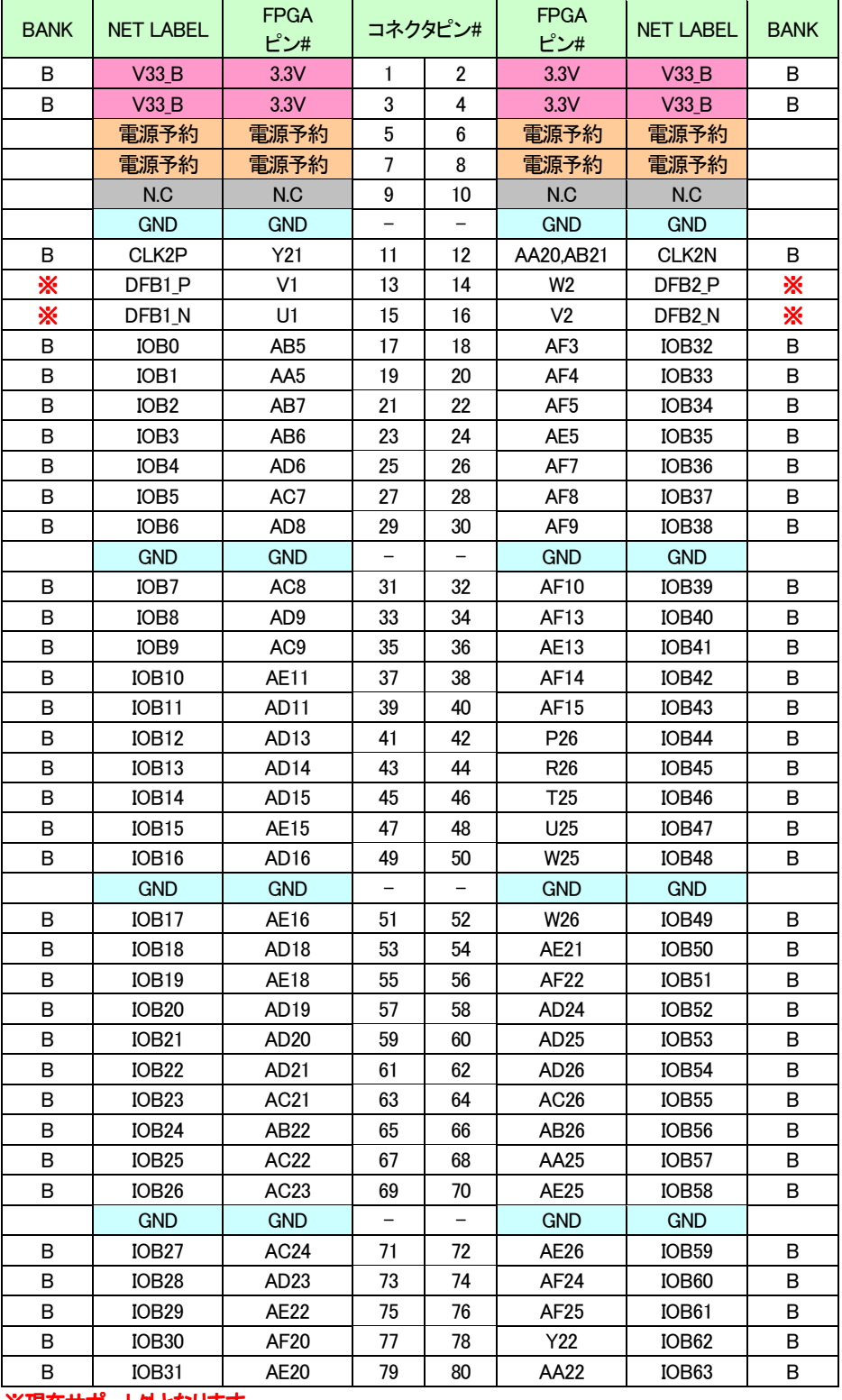

※現在サポート外となります。

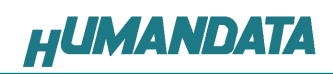

# 4.3. CLK(50MHz)

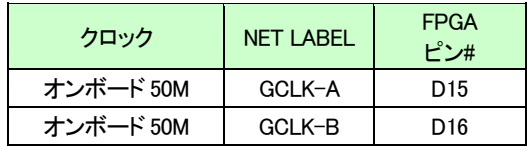

# 4.4. CLK(100MHz)

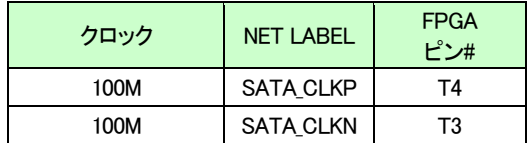

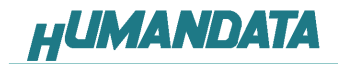

# 5. ディップスイッチの説明

XCM-107 のディップスイッチ(SW1)は以下のように割り付けられています。

SW を ON で Low に固定されます。

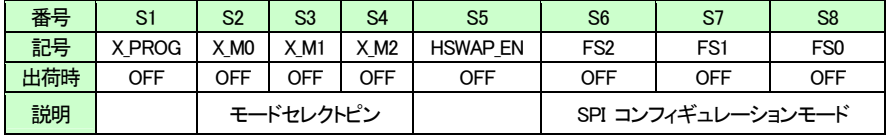

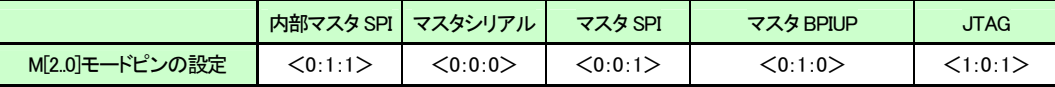

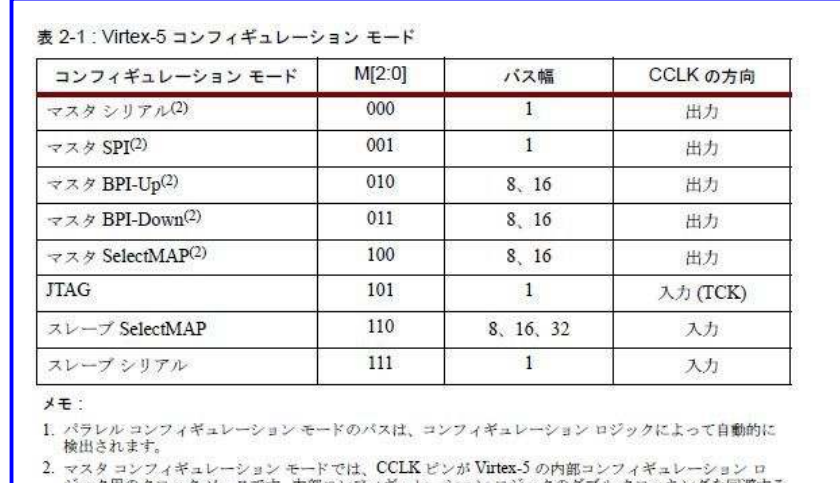

ジック用のクロック ソースです。内部コンフィギュレーション ロジックのダブル クロッキングを回避する<br>ため、Virte、S CCLK 出力ピンでは反射が起きないようにする必要があります。詳細は、「コンフィギュ<br>レーション クロック (CCLK) のポード レイアウト」セクションを参照してください。

xilinx 社 Virtex-5 FPGA コンフィギュレーションガイドより引用

#### S1 : ターゲット設定 (X\_PROG)

- OFF : JTAG
- ON :SPI-ROM

#### S2、S3、S4 : モードセレクトピン

上記を参照し各コンフィギュレーションモードを設定してください。

#### S5 : HSWAP EN

コンフィギュレーション前の I/O のプルアップの状態を設定することができます。

#### S6、S7、S8 : SPI Flash vendor Selection ピン

詳しくは、FPGA データシートをご覧ください。

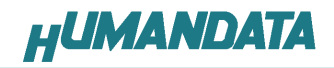

# 6. FPGA へのコンフィギュレーション

このマニュアルは iMPACT 10.1.02 を使用しています。

▼ FPGA へのコンフィギュレーションは iMPACT により行います。 iMPACT を起動し[File]-[Initialize Chain]をクリックすると、FPGA が認識されます。FPGA に対して bit ファ イルを割り付けてください。

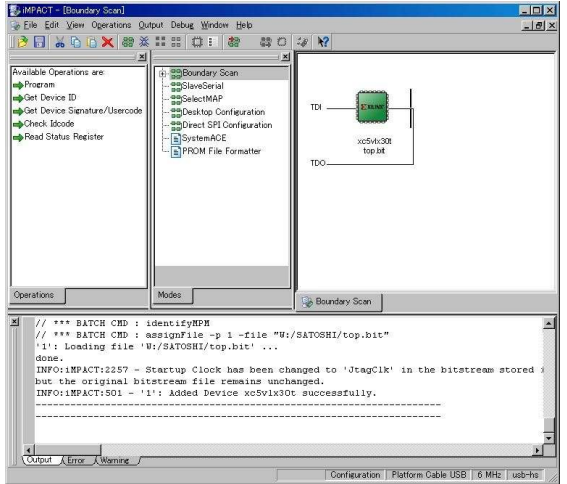

▼ FPGA にコンフィギュレーションする場合[Verify]のチェックは外してください。

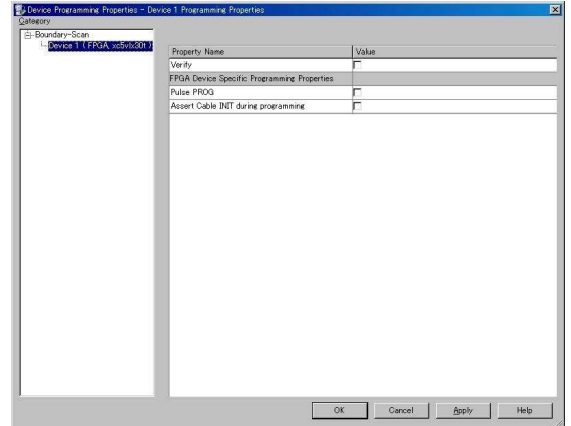

▼ デバイスのアイコン上で右クリックし[Program...]をクリックしてください。 書き込みが成功すると、[Program Succeeded]と表記されます。

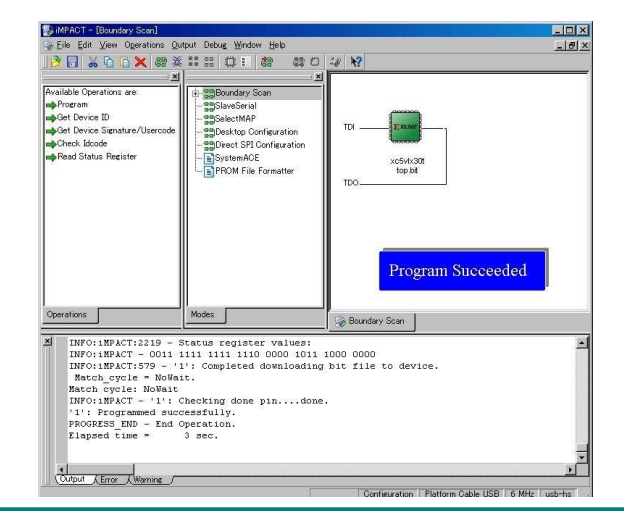

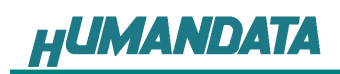

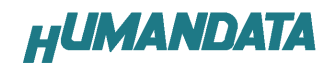

# 7. SPI-PROM への書き込み

### 7.1. MCS データ作成方法

▼ [PROM File Formatter]上でダブルクリックします。

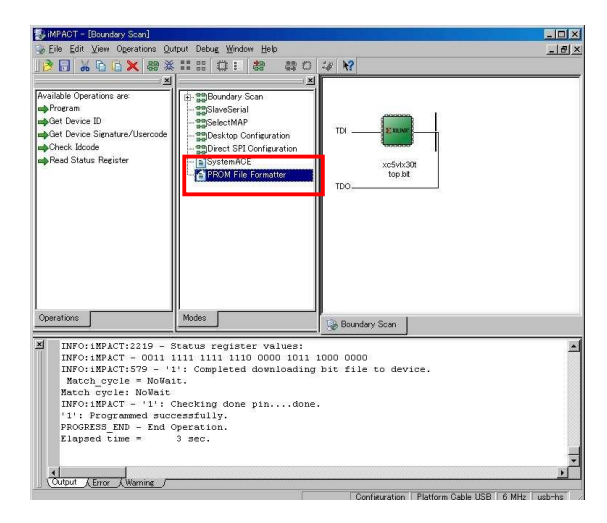

▼ 次に、下図のようにチェックを入れ、[File Name] [Location]を指定し[Next>]をクリックします。

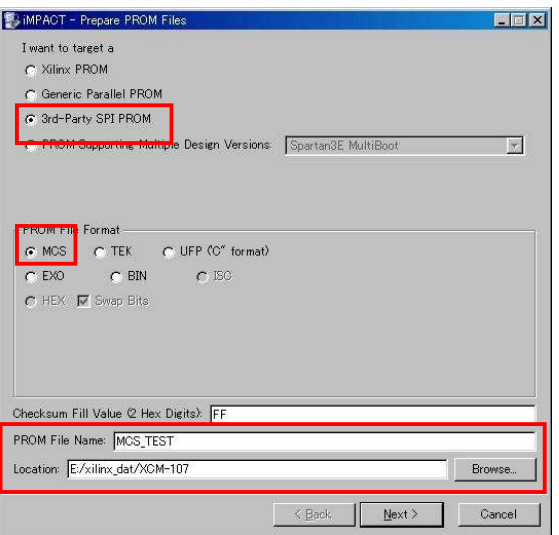

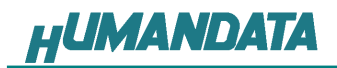

▼ 次に、XCM-107 は M25P16 を使用しているので、Select SPI PROM Density(bits)は[16M]を選択します。 下図のようになれば[Next>]をクリックします。

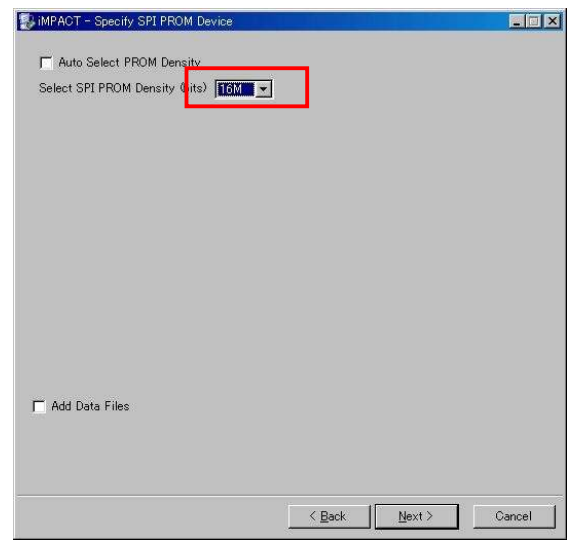

▼ 次に、[OK]をクリックします。

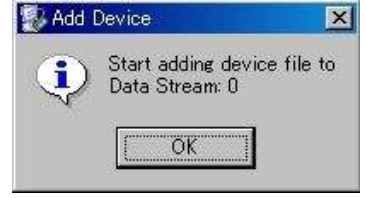

▼ 次に、bit ファイルを指定し[開く]をクリックします。

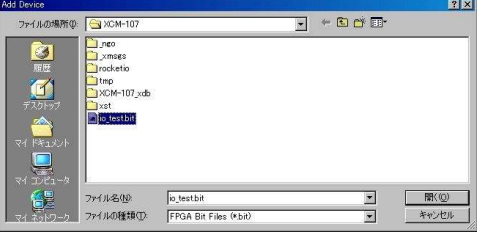

▼ 次に、[Yes]をクリックします。

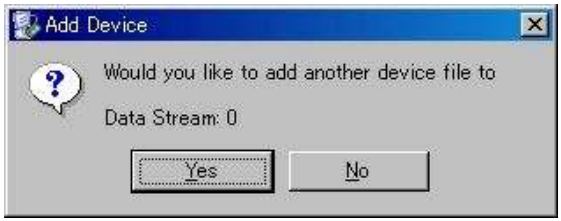

▼ 次に、[OK]をクリックします。

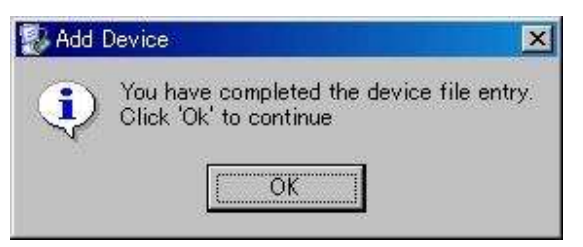

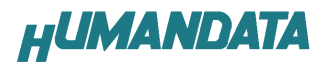

▼ 次に、iMPACT Operations のタブにある[Generate File...]をダブルクリックします。下記のように[PROM File Generation Succeeded]と表記されれば完了です。

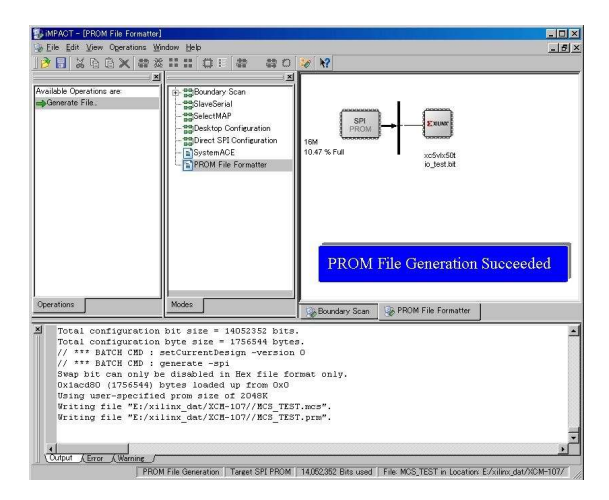

# 7.2. ディップスイッチ(SW1)の設定

SPI-PROM に書き込む際、ディップスイッチの設定が必要です。 ディップスイッチを下記のように設定してください。(S2-S8 は設定不要) SW1

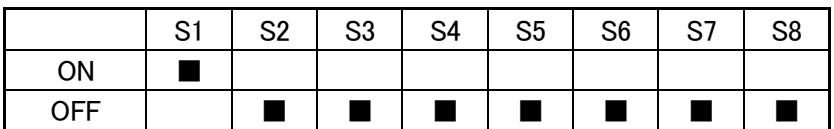

### 7.3. SPI-PROM へのデータ書き込み方法

SPI-PROM へのデータ書込みは iMPACT により行います。

▼ iMPACT を起動し[Direct SPI Configuration]のタブをクリックしてください。 右クリックし [Add SPI Device]をクリックします

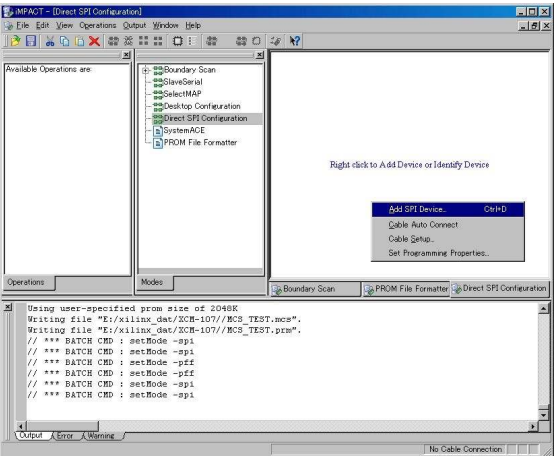

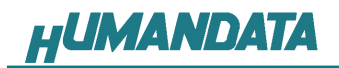

▼ 7.1 項で作成した MCS ファイルを選択してください。

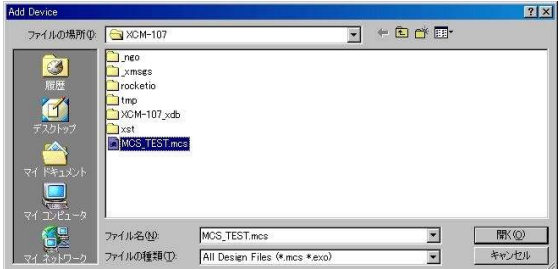

▼ 次に SPI-PROM の種類を選択してください。 XCM-107 では ST マイクロエレクトロニクスの M25P16 を使用しています。 M25P16 を選択してください。

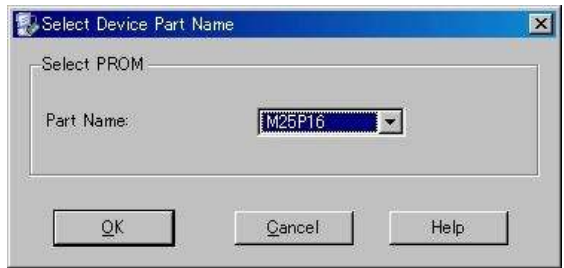

▼ 次のダイアログで[Verify][Erase Before Programming]にチェックを入れ[OK]をクリックします。

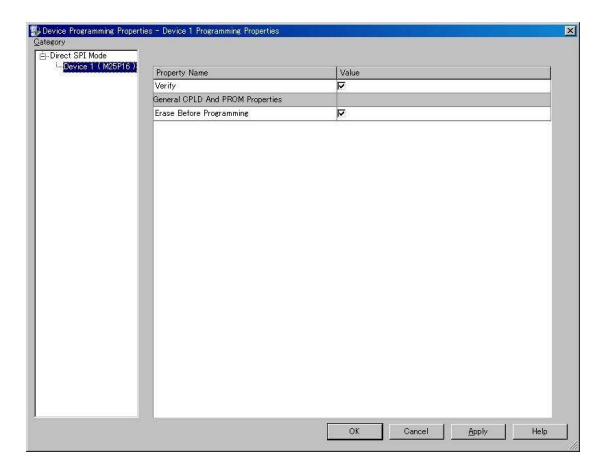

▼ SPI-PROM のアイコン上で右クリックし[Program]をクリックしてください。

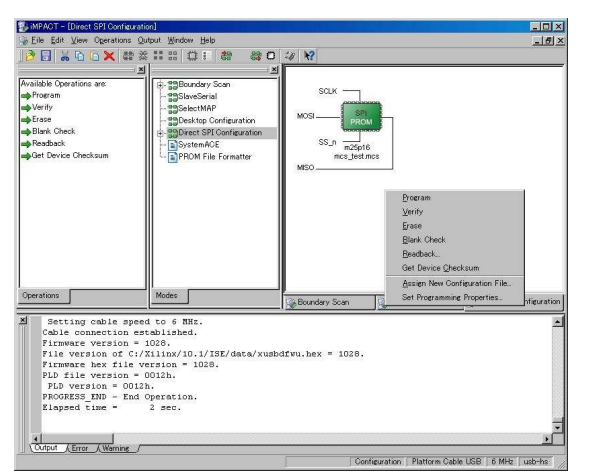

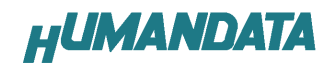

▼ [Program Succeeded]が表示されれば終了です。

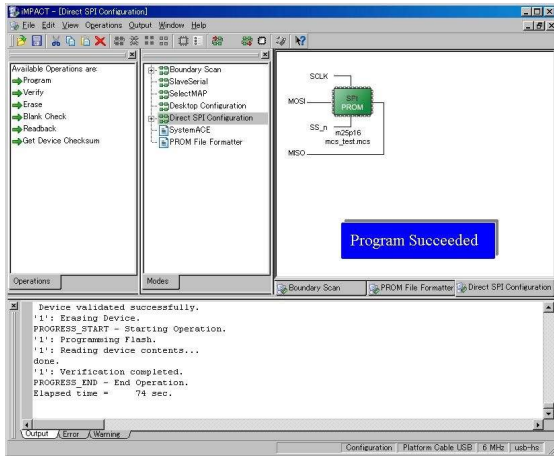

# 7.4. SPI-PROM からFPGA へコンフィギュレーション

SPI-PROM から FPGA へコンフィギュレーションする際、ディップスイッチの設定が必要で す。ディップスイッチを下記のように設定し、電源を入れると SPI-PROM から FPGA にコンフ ィギュレーションされます。

SW1

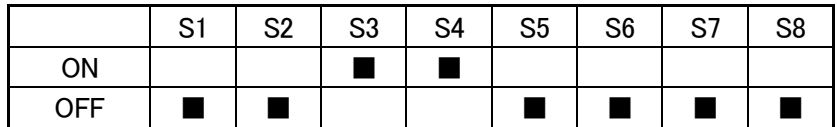

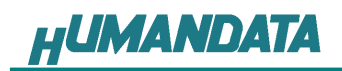

## 7.5. SPI-PROM データ消去方法

SPI-PROM を消去する際、ディップスイッチの設定が必要です。 ディップスイッチを下記のように設定してください。

SW1

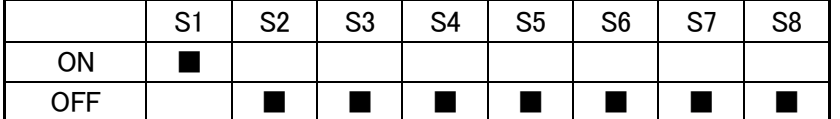

▼ SPI-PROM のアイコン上で右クリックし[Erase]をクリックしてください

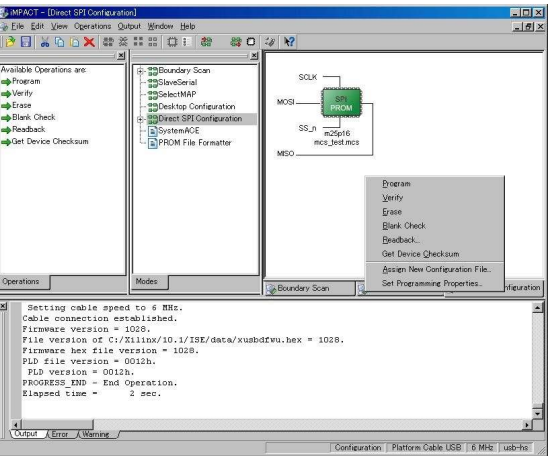

▼ [Erase Succeeded]と表示されれば終了です。

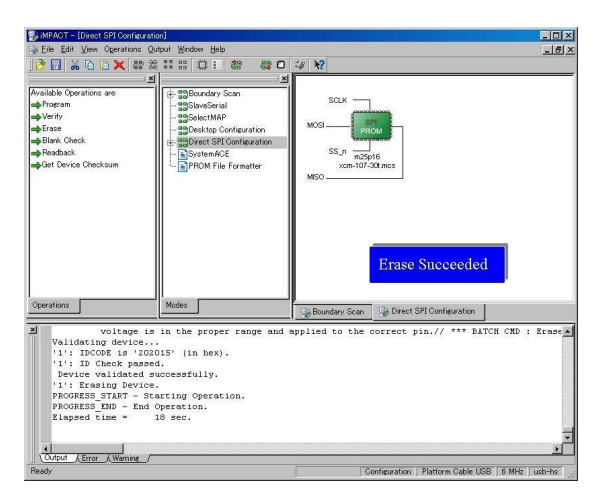

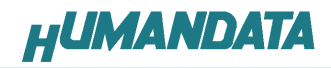

# 8. Configuration Rate の設定

XCM-107 では Configuration Rate の設定が可能です。 以下に Configuration Rate の設定方法を示します。

▼ ISE の Processes のタブにある[Generate Programming File]で右クリックしてくし、 [Properties…]をクリックしてください。 ]

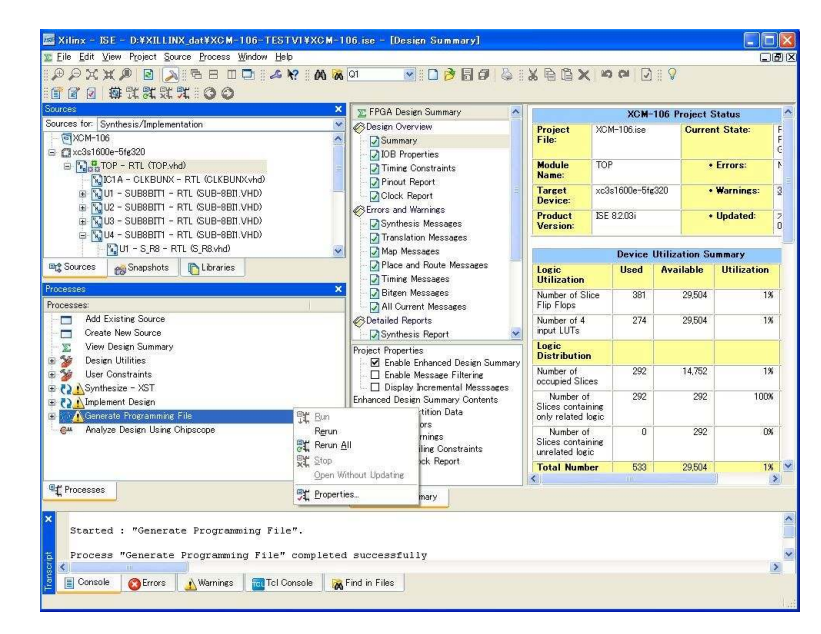

▼ [Configuration Options]の[Configuration Rate]を 25 に設定し [OK]をクリックしてください。

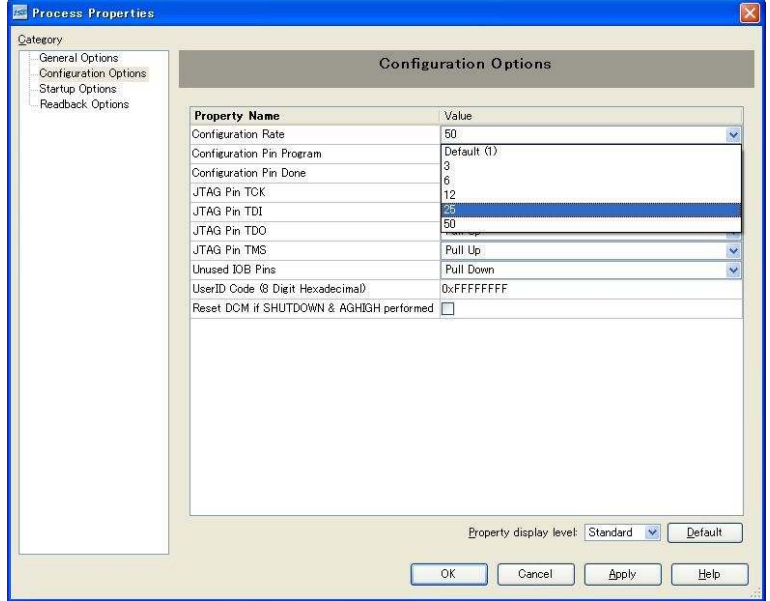

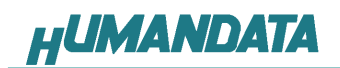

# 9. XCM-107 参考資料について

 追加資料や参考資料がつくられた場合は 製品サポートページ

http://www.hdl.co.jp/support\_c.html にデータをアップロードすることにいたします。

### 10. 付属資料

- 1. 基板回路図(別紙)
- 2. 基板外形図

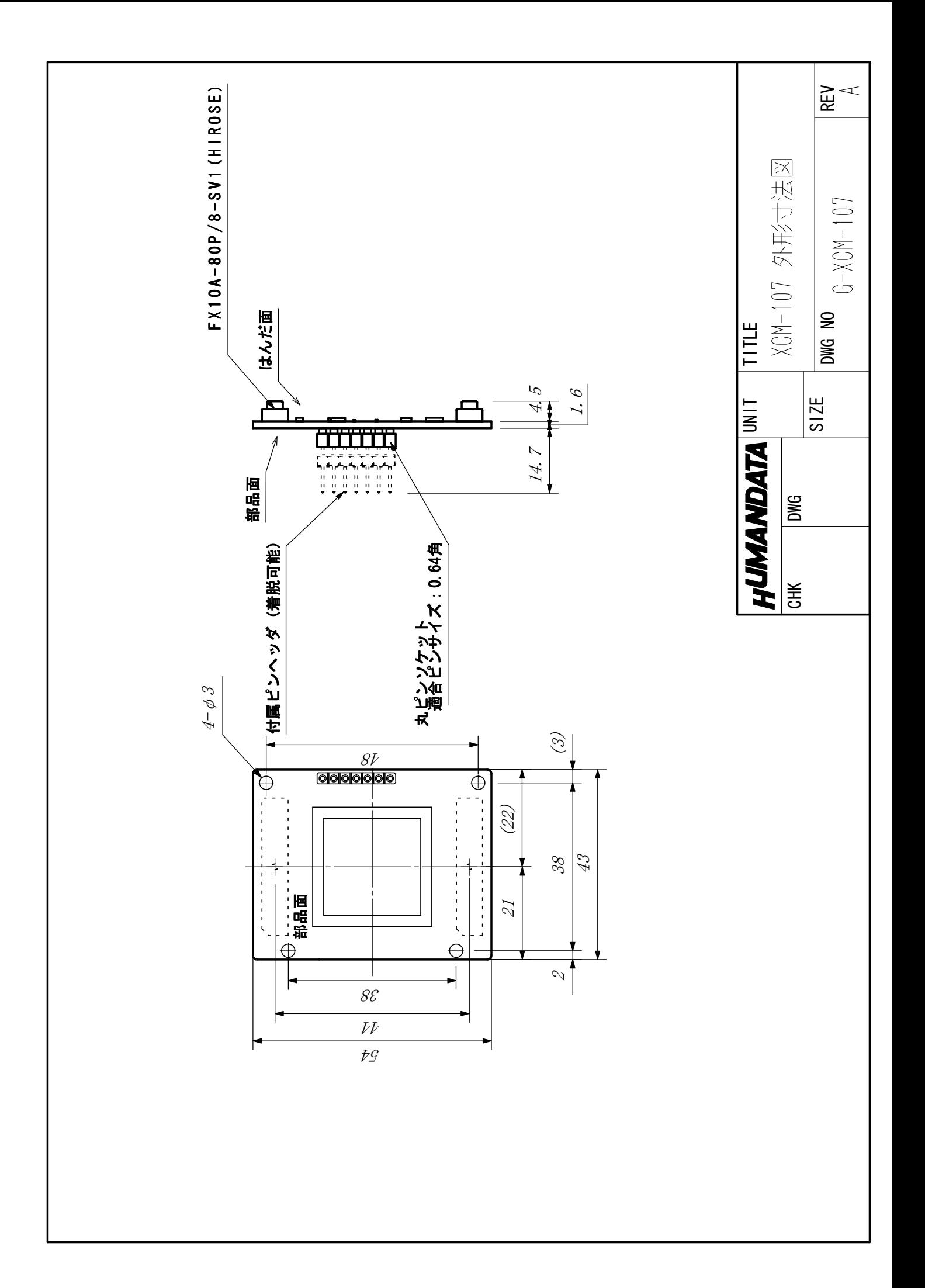

Virtex-5 ブレッドボード (ハーフカードサイズ) XCM-107

2009/02/27 初版

### 有限会社ヒューマンデータ

〒567-0034 大阪府茨木市中穂積1-2-10 ジブラルタ生命茨木ビル TEL 072-620-2002 FAX 072-620-2003 URL http://www.hdl.co.jp/